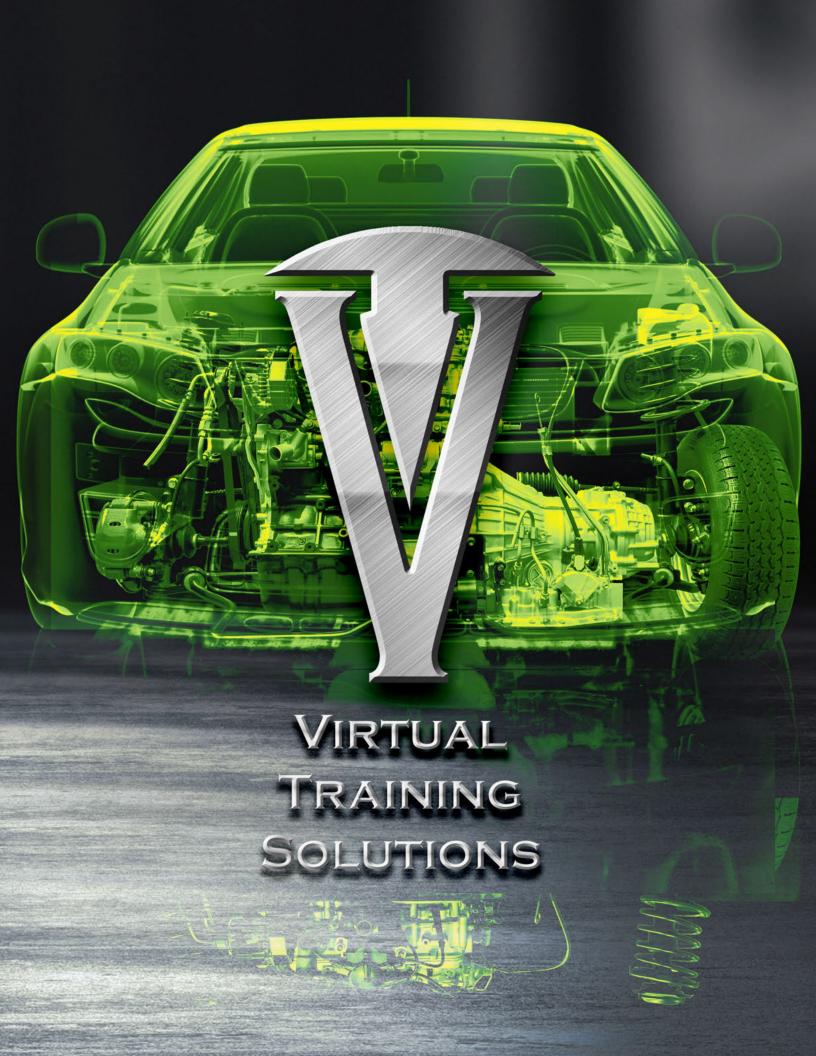

Solutions Powered by ATRA. The first thing we're going to want to do is go to the members.atra.com website. This should be one of your favorites listed on your computer.

Log in as yourself, please do not use somebody else's login username and password to log in to the Virtual training Solutions, this does not benefit you. Having a single log in at the shop for the tech support center is no big deal. But if you're going to be using the VTS system, you're going to want to your own username and password.

Each individual person in the shop, whether you're a technician, management, or working with the consumers should have their own username and password. This can't be stressed enough. How do you do that? There are a couple ways to get set up. You can contact us at either membership@atra.com or lwiggins@atra.com. If you prefer to call us instead, you can reach us at 805.604.2000, or we also have a toll-free number at 866.464.2872.

Now that you've got your own individual username and password. The next thing you want to do is go to the Member Login button located in the upper right hand side of the page. This will bring you to our login screen where you will enter you username and password.

Each individual person will login as themselves and will be able to keep track of their own progress such as which videos they've watched, which courses they've completed and which certifications they've earned.

The login button is located in the upper right hand side of the site. Member Log-In **EVENTS** • ABOUT ATRA ▼ **CONTACT US** Q **Enter your personal username and password**. PLEASE ENTER YOUR USERNAME AND PASSWORD. Account Information 1. Username 2 Password 3. Remember Me Sign In

You'll know you're logged into our system once you see your name/email address yellow. It will now display "Member Log-Off" in white.

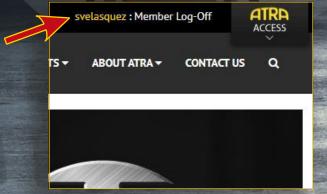

Next, you'll click on the Virtual Training button. This will take you to a quick landing page while we verify your information and prepare you to enter our VTS system.

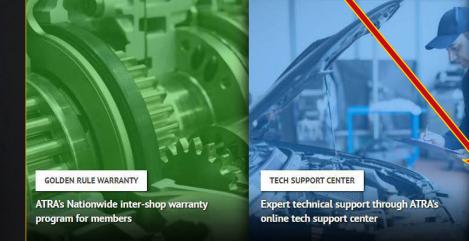

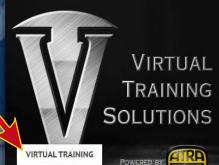

ATRA Member benefit: Virtual Training with LightSpeedVT

> ONLINE STORE SHOPPING CART MEMBERS ONLY CHART OF BENEFITS HOSTED WEBSITES CERTIFICATIONS

POWERTRAIN EXPO

Here's a quick glance at the landing page, it should only be on your screen for a few seconds.

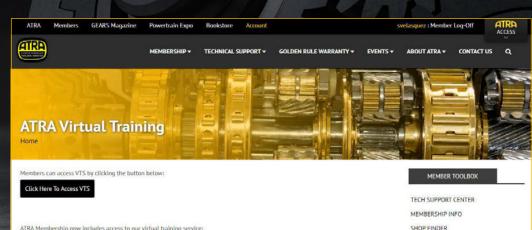

ATRA Membership now includes access to our virtual training service:

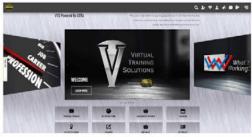

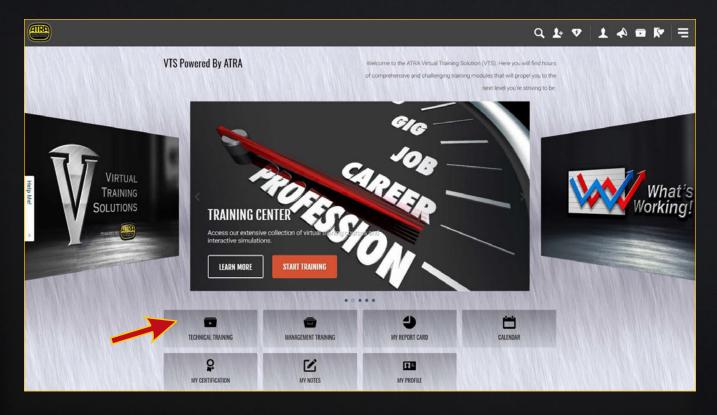

The VTS platform is tile based and dynamically designed, meanging it will change it's appearance based on the size of screen you're viewing it on. It's mobile friendly and you can view it on your phone or tablet with no issues. The first thing that you'll see is a series of tiles. Each of these tiles has a Learn More button. These buttons will give you an overview of each of the different areas of our VTS website.

The Training Center tab is where you access our technical training.

The What's Working tab is where you go to view our management training information.

The My Favorites tab is where you can view the things in our system that you've selected for frequent viewing.

The Report Card tab allows you to view the progress you've made in the different courses as well as check the status of each course.

Below the tab section is a set of buttons. These buttons are another way for you to get to your **Technical Training**, **Management Training**, **Report Card**, **Calendar**, **Certification**, **Notes** and **Profile**.

Below the button section is the **Activity Tracker**, where you can see how many **Sign-Ins** you've had this month, your **Training Activity** and **Recent Training**. This section gives you a quick glance at what you've got going on.

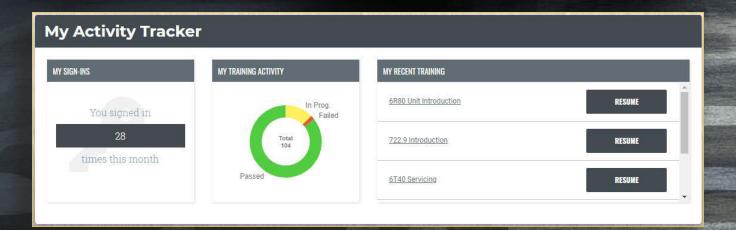

## **My Report Card**

The report card is a great way for you, or your employer, to view your information. You can download your report card as an Excel spreadsheet or as a PDF. You can view it pretty quickly just by clicking on the unit that you're working on and it gives you a look at how many attempts you've had at a test, it shows if you've completed a course or not; and it gives you a rundown on all the different chapters that we have listed for a particular transmission.

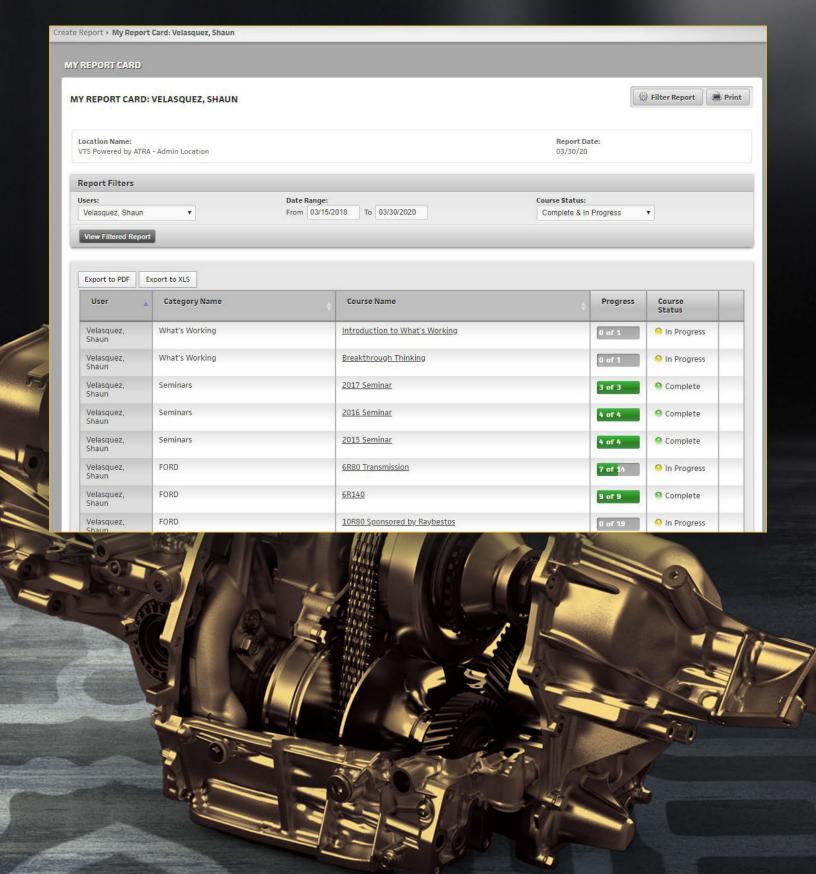

## Calendar

The calendar is an area where you can highlight a time and day to schedule training. To do that, click on the New button in the upper right hand corner of the screen to set up a new event.

Calendar

View calendar of Velasquez, Shaun [shaunv0210]

March 1 - April 4, 2020

Sun Mon Tue Wed Thu Fri Sat

Mar 1, 2020 2 3 4 5 6 7

Title the training session and set a date and time, you can also add notes with special instructions. There's a list of names where you can assign the training and have it added to that person's calendar. If you're a shop owner you can schedule a time and date for each of your employees that have access to the system. If you're the only employee then the only name that will show here is yours.

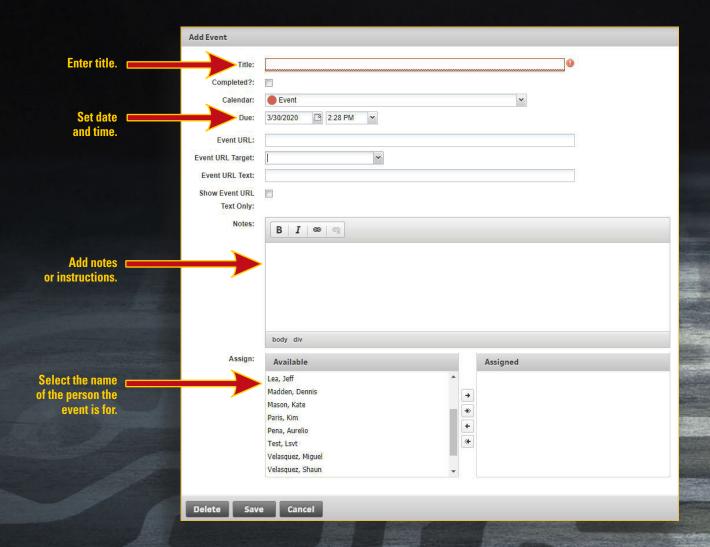

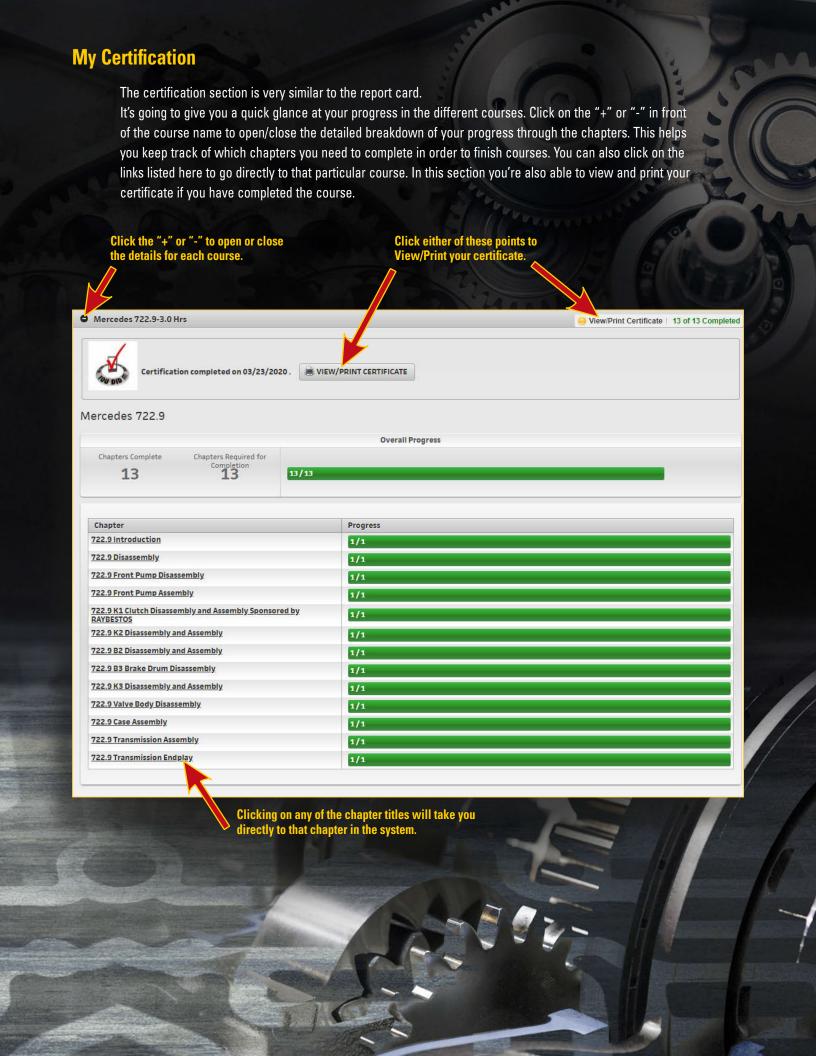

### **My Notes**

In the Notes area you can find notes that you have taken on a particular class. As an example, let's take a look at the figure below. You can see that notes were taken in the 6R80 Unit Introduction chapter. You can see where they show up when you're in the My Notes area. If there are multiple notes taken they will all show up in list view.

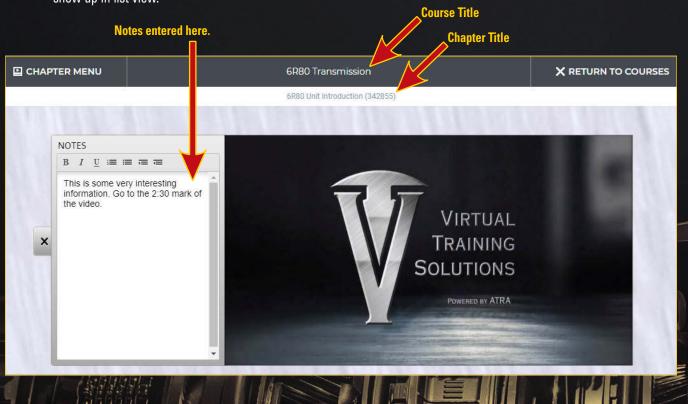

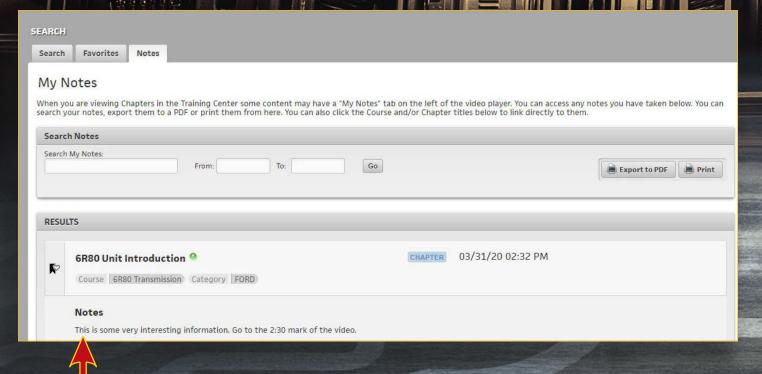

Notes taken are displayed below each chapter.

There are a couple different types of videos in our VTS system. One type is a recorded Power Point presentation. In these types of videos you'll see our presenters' screen as they progress through the handout page by page. They'll provide you with valuable insight and tips on whatever they are working on in the course.

#### Rebuild

· Transmission disassembly and inspection

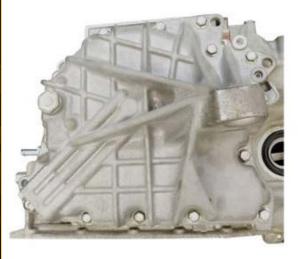

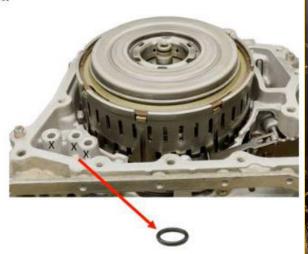

Remove and discard (3) O-rings.

Other videos will be of our presenters in front of the camera. This gives them the opportunity to give our viewer a hands on view of parts and/or tools that we're talking about.

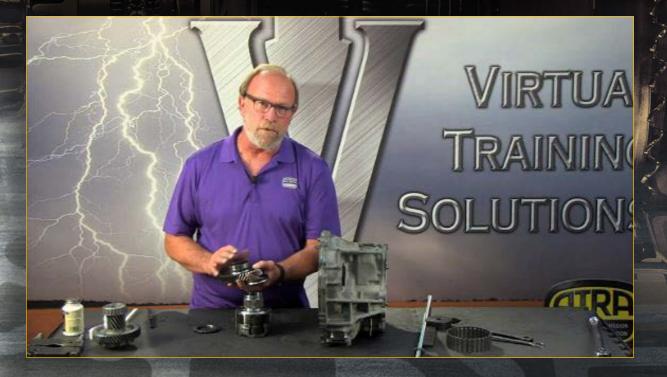

### **Tests**

You'll have an opportunity to answer some questions at the end of some of these video. We want to make sure that you're retaining the information that we're presenting. You'll be given a series of multiple choice questions, the results go on your report card. The screen below will pop up as soon as the video of the chapter you're working on has concluded. As you can see, these tests require a certain score in order to progress to the next chapter. We are requiring a score of 100% to reinforce what you've just heard.

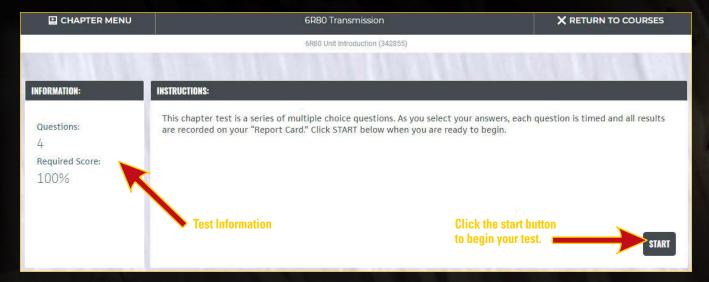

Once you click start your test will begin. Each question is timed, so make sure you're ready to go once you click that start button. You'll see a green check mark when you've answered a question correctly and a red X for an incorrect answer.

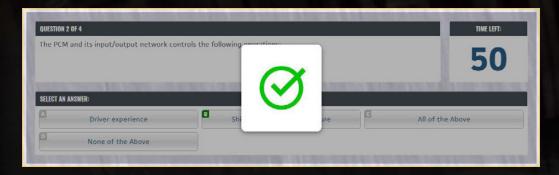

If you miss a question and fail the test, you'll see a Continue Training button on the results page. Click this button to start that video over and take the test again. Once you've passed the test you'll see the results screen below. At this point you can either continue on to the next chapter, or go back to the chapter menu.

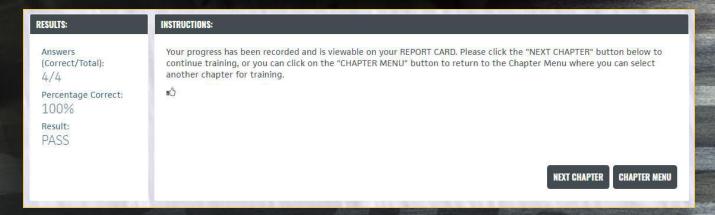

### **My Favorites**

You may have noticed the **My Favorites** tab on the Training Center homepage. This is where you can mark things for quick viewing later on. Let's look at how easy it is to add something to this section.

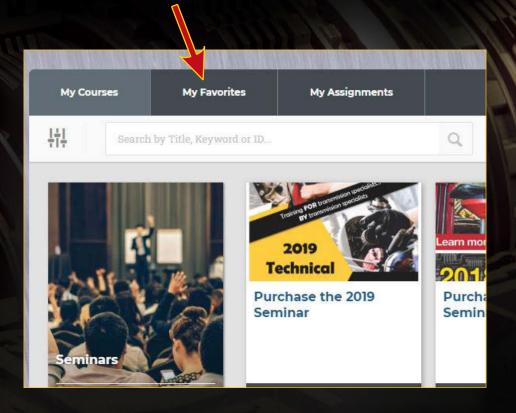

There's an icon to the left of the course and chapter names that you need to click in order to add something to your My Favorites tab. Once you click it and notice the heart has been filled in, you know it's been added. The course or chapter you've selected as a favorite will now be added to the list in your My Favorites tab.

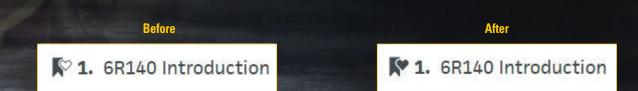

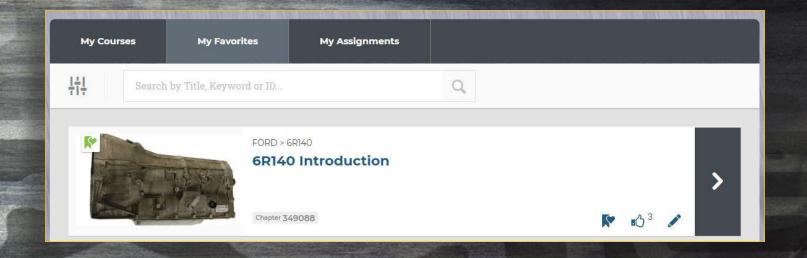

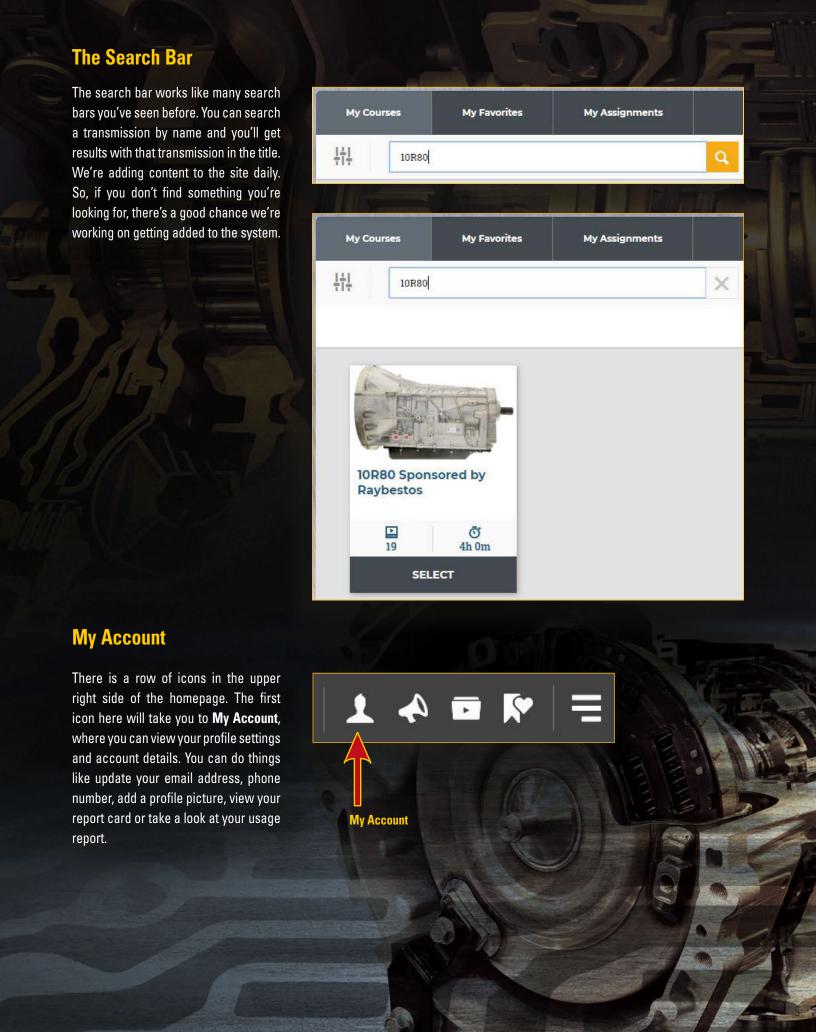

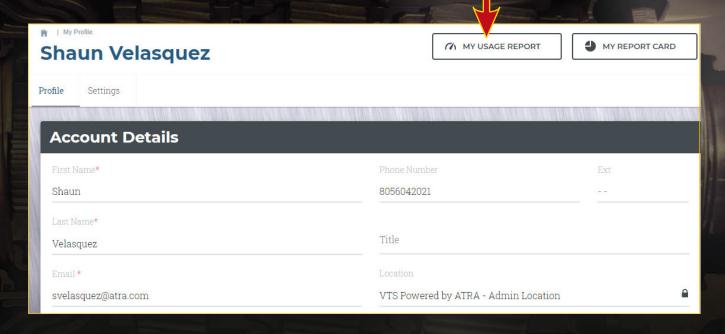

The **My Usage Report** page is a great tool for shop owners to track their empolyees' activities on the site. You can view sign-in activity, training summary and training activity all on this page. This information is presented to you in both graph form and pie chart.

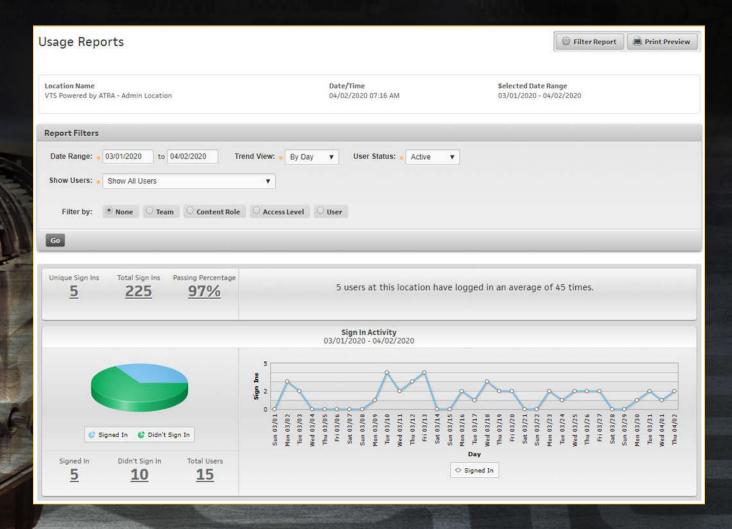

The second icon in the upper right side the page is the **Postables** icon. When you click the Postables icon you'll be taken to a page where you can view all of the notifications we send out. You'll see a red notification icon here too when we send a new notification. The next two icons are different ways to get to areas we're already familiar with, the **Training Center** and **Favorites** sections.

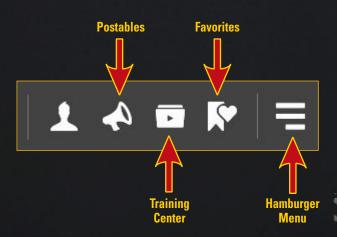

The last icon on the right is the Hamburger Menu. When you click on it a big menu will appear. This will give you another way to navigate through our site as well as log out when you're done training.

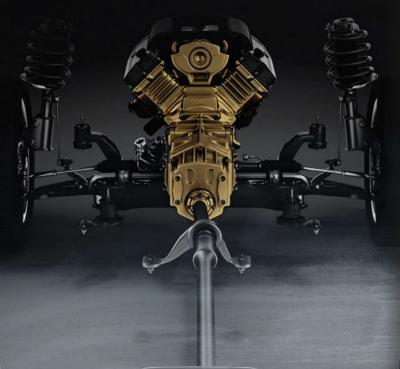

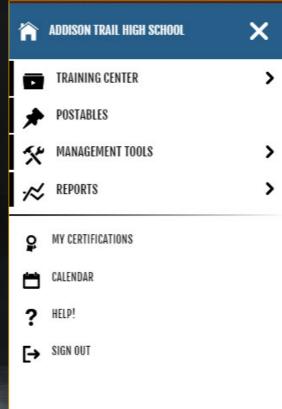

That does it for our walk through of the VTS Powered by ATRA. We're excited to have you use this system and get trained any time, any place! Until next time, let's keep fixing transmissions together!

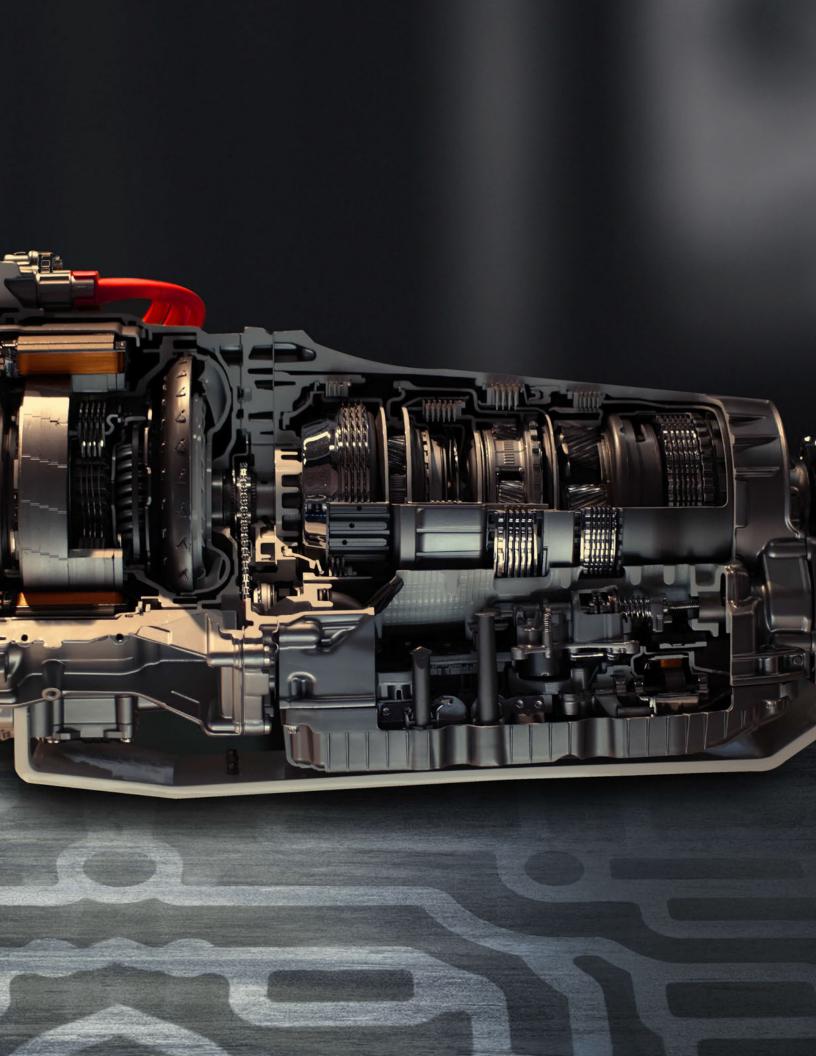

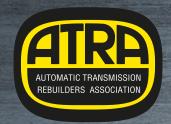

# **Automatic Transmission Rebuilders Assocation**

2400 Latigo Avenue Oxnard, CA 93030 805-604-2000 members.atra.com